#### FLORIDA ATLANTIC UNIVERSITY

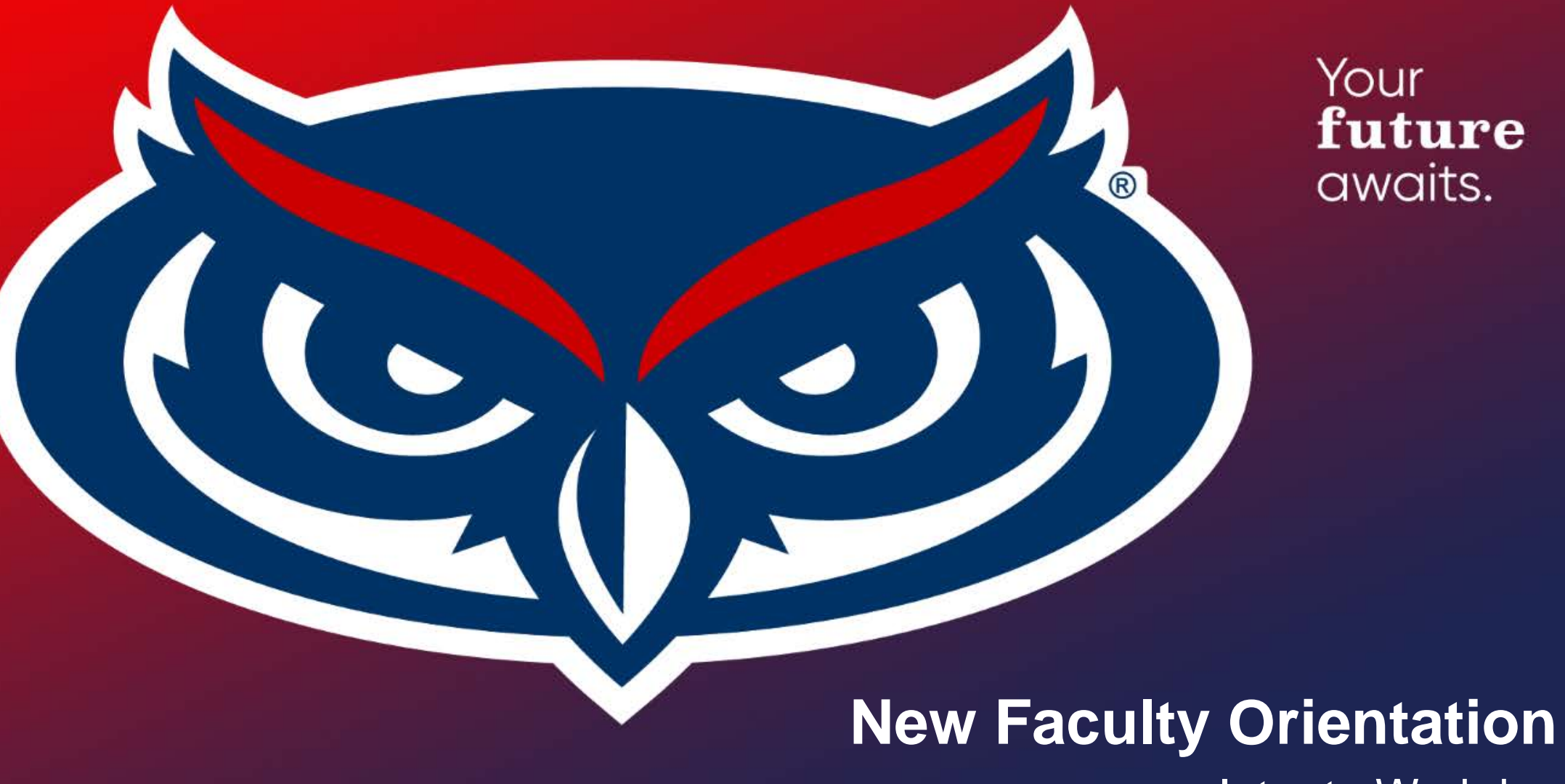

Intro to Workday

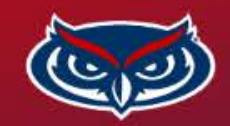

#### **Intro**

- Workday is FAU's system of record for Human Resource data including:
	- 1. Date of Hire
	- 2. Business Title
	- 3. Education (Highest Degree)
	- 4. Compensation
	- 5. Contacts
	- 6. Benefits
- Every FAU employee has access to Workday.
- Upon completion of your hire please review you own data for accuracy.
- The security roles in Workday determine your level of access and also prevent others from viewing your personal data.

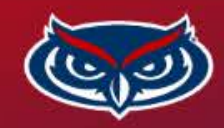

# **Logging In**

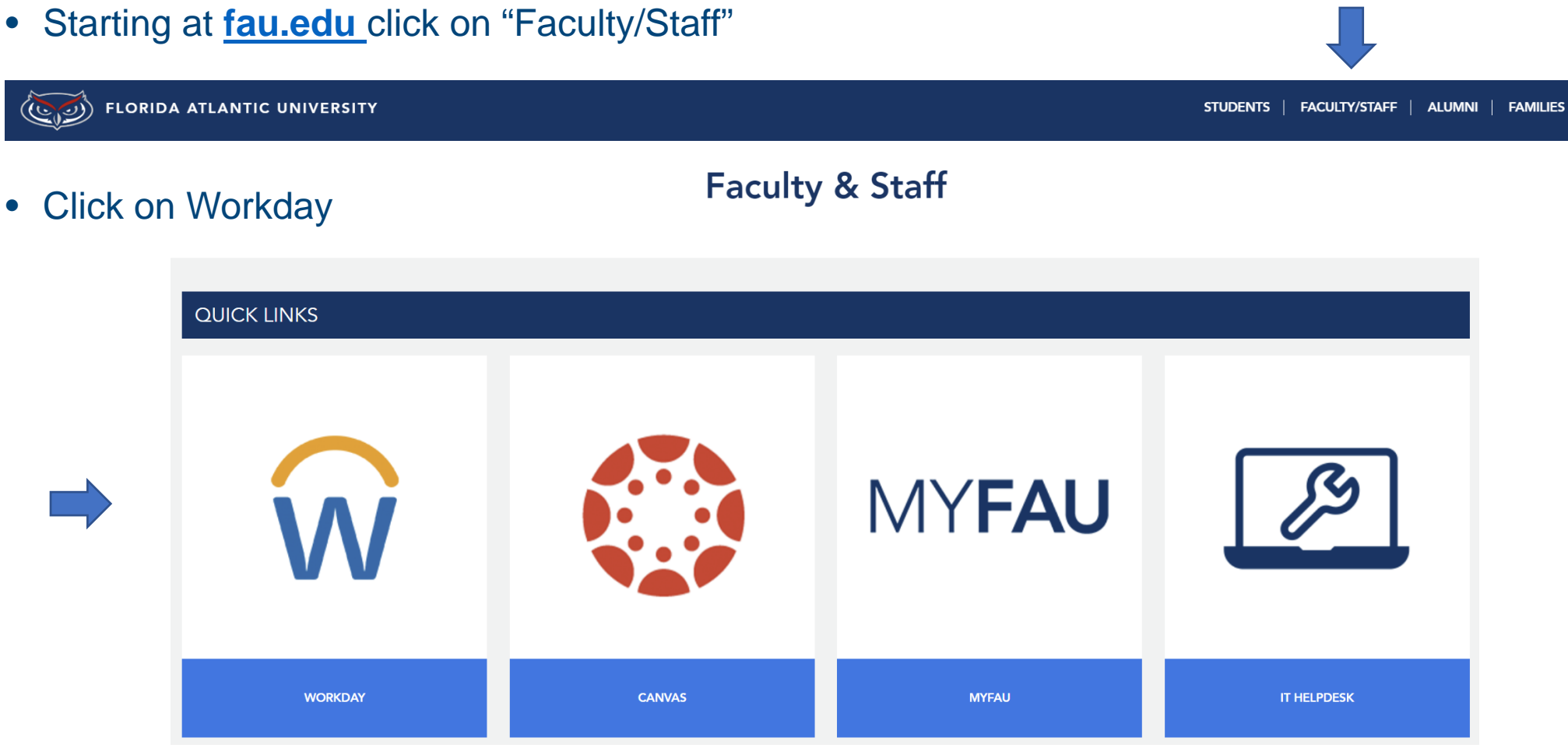

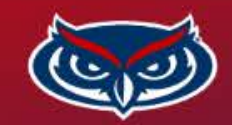

### **Logging In (Continued)**

- Workday requires Two-Factor Authentication as an additional security layer.
- Enroll devices through the OIT website:<https://www.fau.edu/oit/accounts/mfa.php>

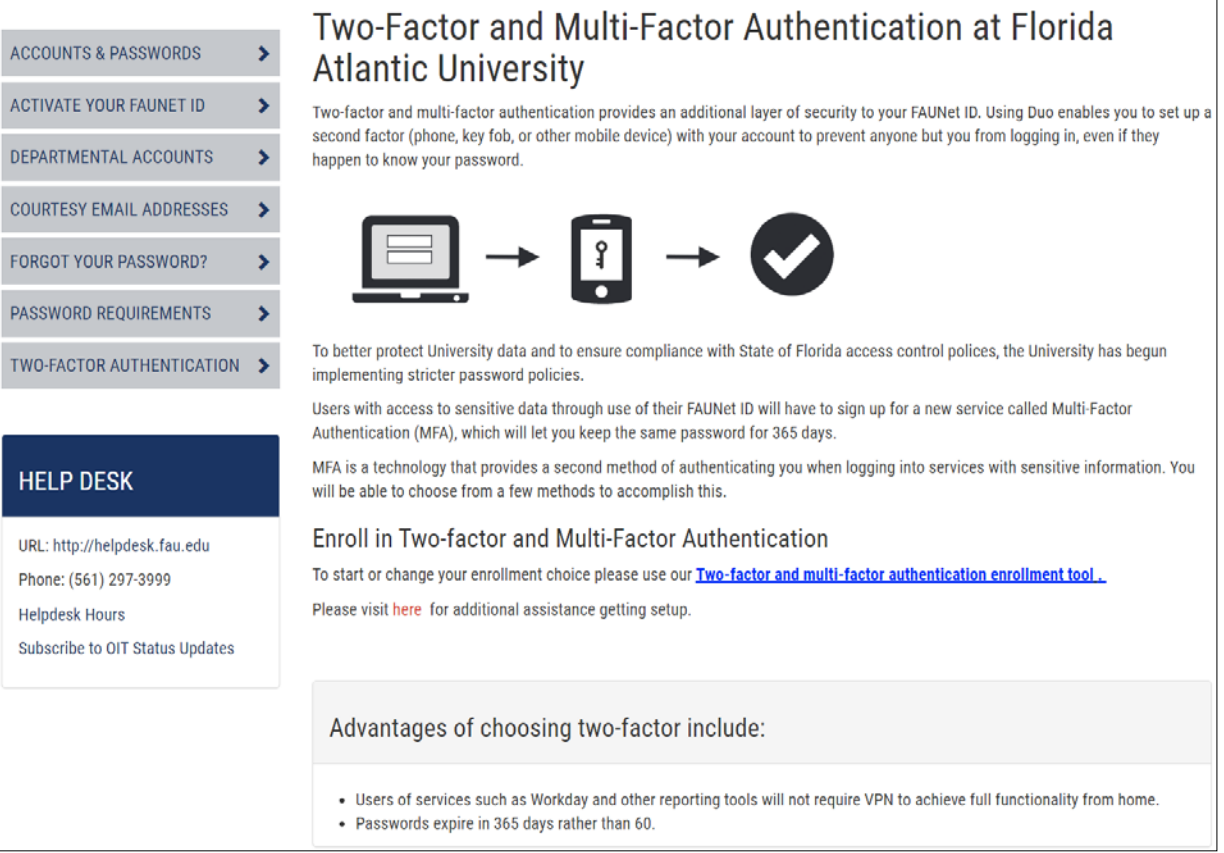

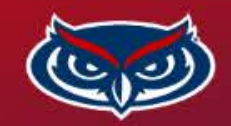

#### **Logging In (Continued)**

- Downloading Workday data containing compensation amounts, or other sensitive data, requires accessing the VPN when off campus or working remote.
- Information about the FAU VPN option: <https://fau.edu/security/vpn/>

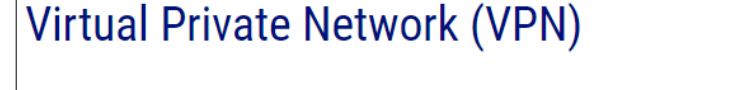

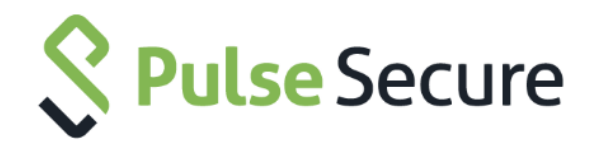

The FAU VPN service allows approved faculty and staff to access certain secure on-campus resources. The VPN supports Windows 8.1 and 10 (64bit), Mac OSX 10.13 and later, Android 7.0 or later, and Apple iOS 12 or later. If you would like to request VPN access, please open a service request at the FAU Help Desk http://helpdesk.fau.edu or call 561-297-3999.

#### **Accessing the VPN network**

Once your VPN access has been approved, please download & install the VPN Client Software installation file that is appropriate for your operating system. When setting up the URL to connect to in the Pulse Secure client, use the following URL https://vpn.fau.edu or see the instructions below for the "Pulse Secure" mobile access.

\*\*NOTE\*\* You must have two-factor authentication enabled to use our VPN services. See Information below.

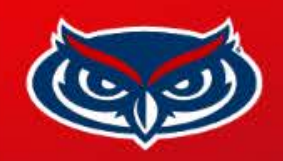

#### **Landing Page**

 $\widehat{\mathsf{w}}$ Q Search

#### 倒

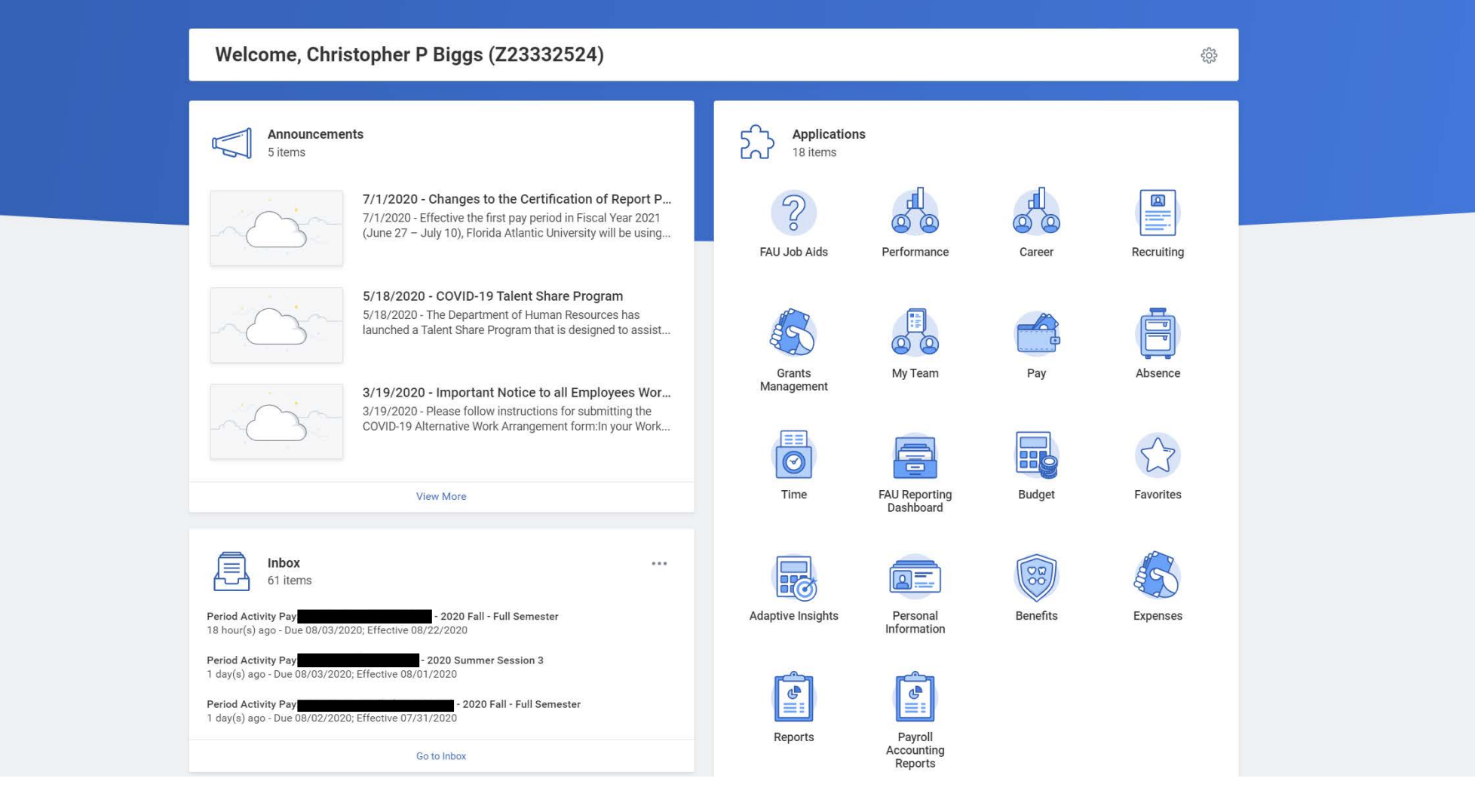

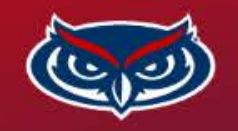

# **Navigating Workday (Top Left / Top Right)**

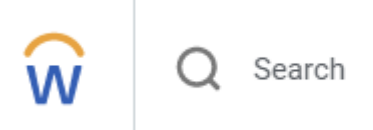

- **Workday Logo**  This is the home button and will return you to the landing page.
- **Search Bar** Used to navigate to Workday to find reports or employees

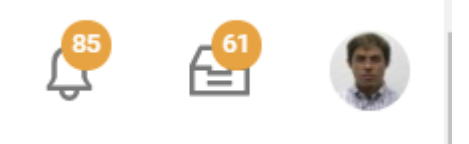

- **Alert Bell** Notifies you when a report or requested action completes.
- **Inbox**  Approvals in Workday route through the inbox and require your approval to move forward. Inbox examples:
	- Approving time clock entries as the manager of a Graduate Student Worker
- **FAU ID Photo** Each Employee sees their own FAU ID pictured in the top right corner. Click on your face to access your personal profile in Workday.

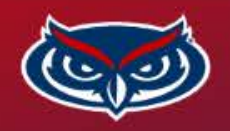

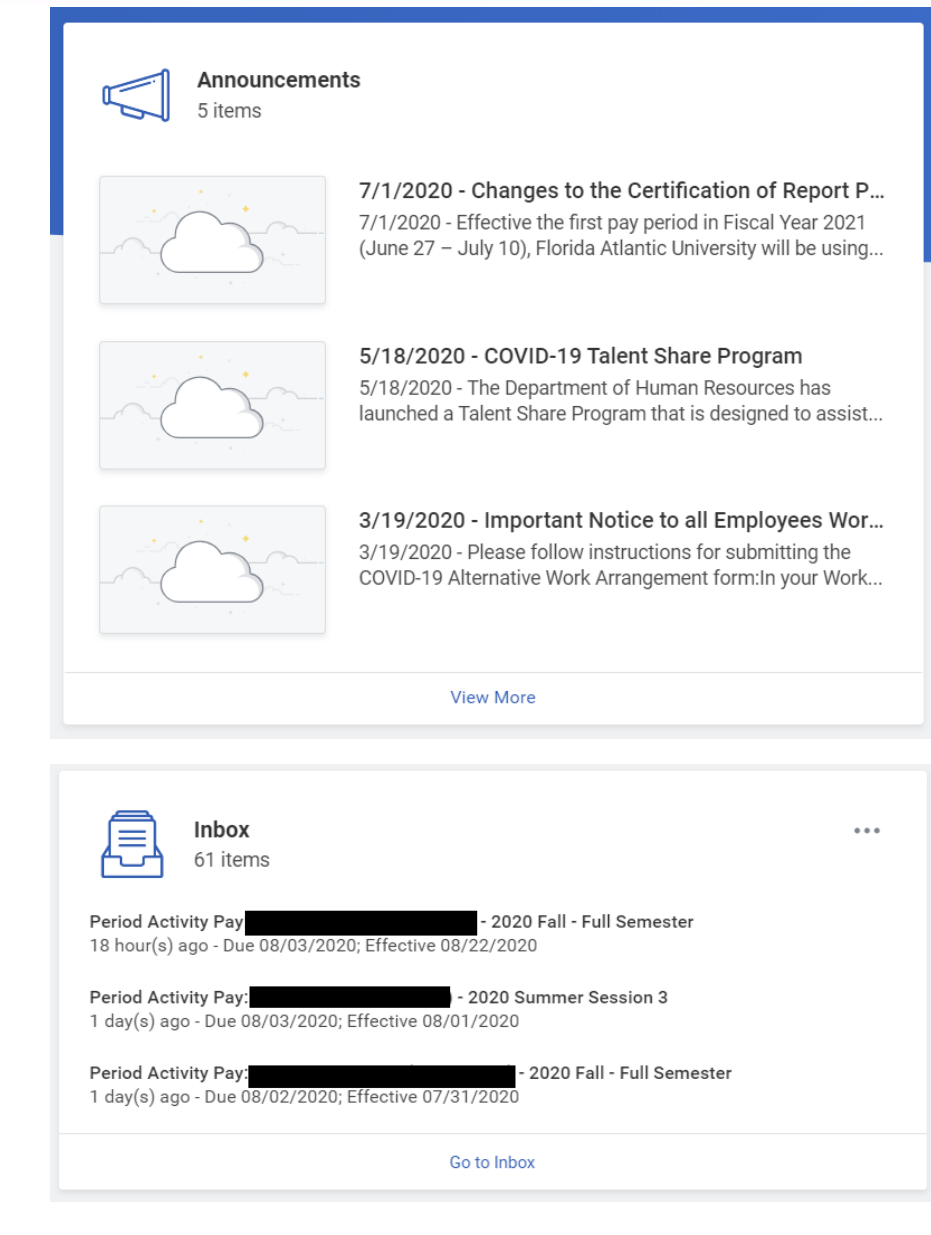

# **Navigating Workday (Mid Left)**

• **Announcements** – FAU will frequently publish important information in the announcements section. Click an item for further details.

• **Inbox** – Same functionality to the Inbox icon located on the top right from the previous page. This panel displays the first few inbox items in your inbox for quick access.

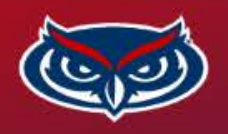

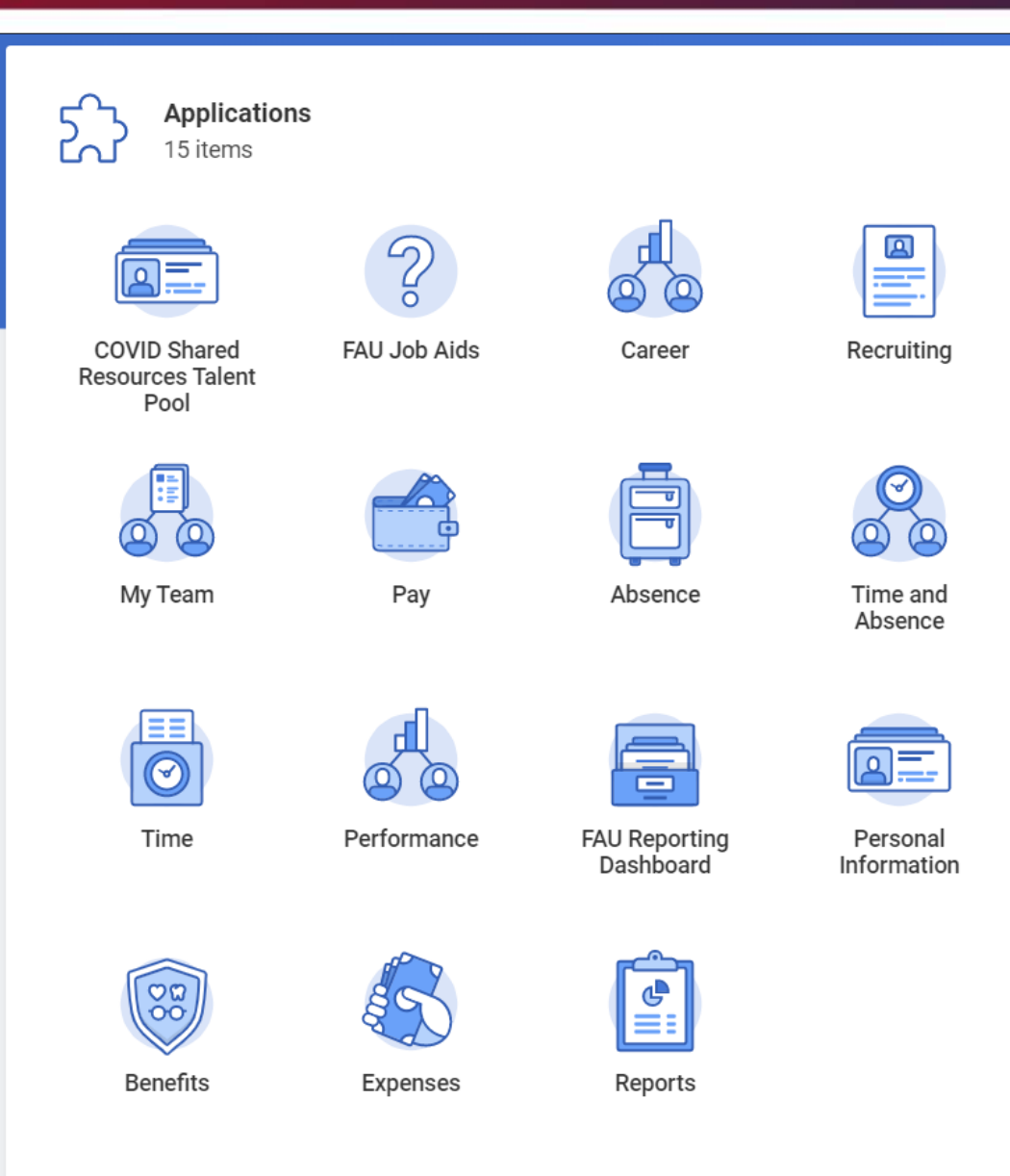

# **Navigating Workday (Mid Right)**

- **Applications**  A panel displaying the most commonly utilized widgets in Workday. Click an icon to explore actions in Workday. Some of the more commonly used widget include:
	- FAU Job Aids
	- My Team
	- Absence
	- Personal Information
- There are many ways to access and view the same information in Workday.

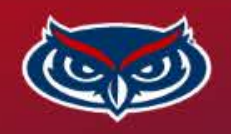

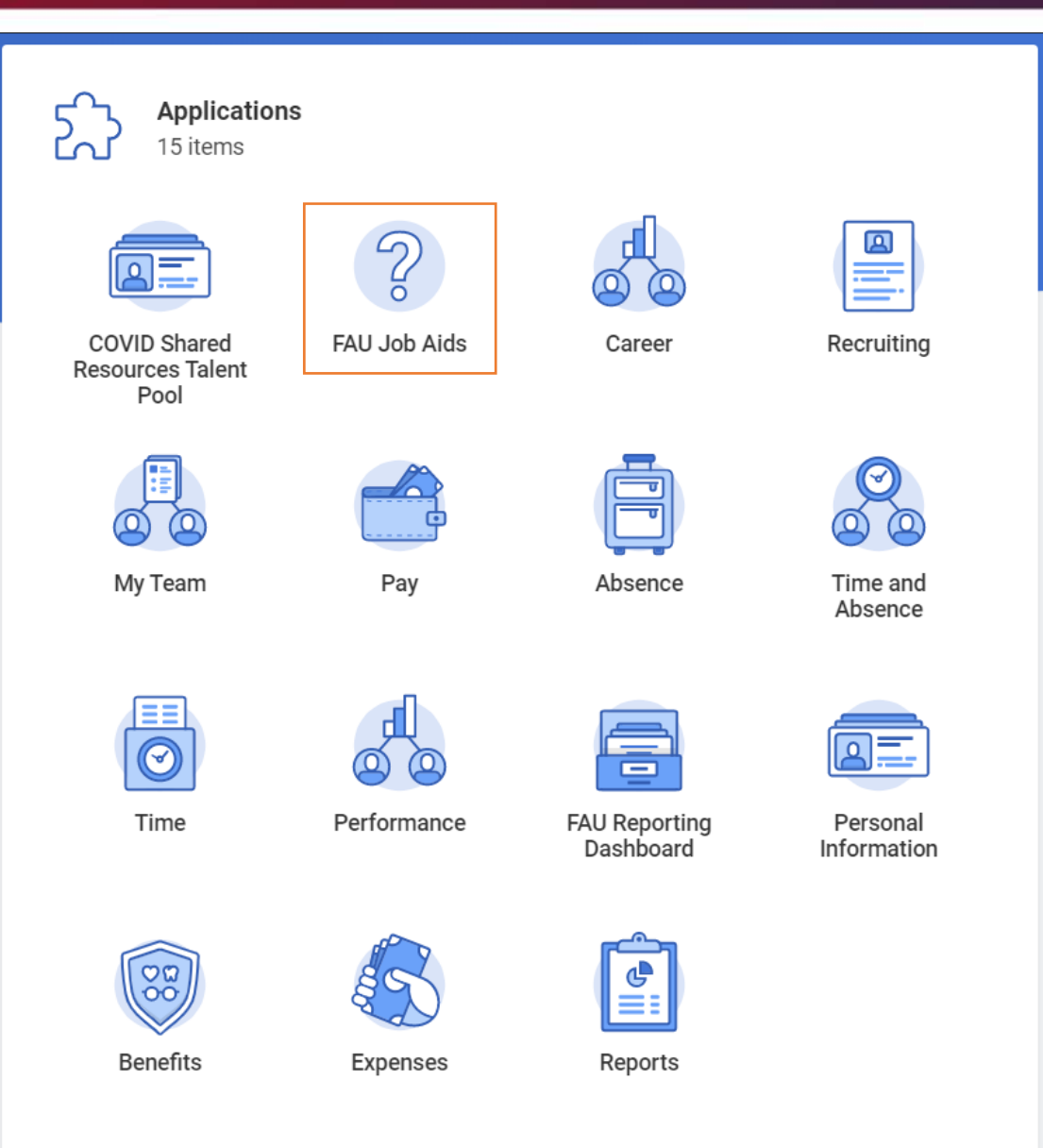

# **FAU Job Aids**

- Job Aids are guides created by the FAU community to assist with completing processes and tasks in Workday.
- There are many Job Aids available to review, but two of the most relevant to Faculty include:
	- **Request Absence Job Aid**  used for requesting time off through either annual leave or sick leave.
	- **How to establish Delegations** used to delegate a Workday task (ex: creating an expense report) to a department administrator. This will allow entry of Workday information and approvals to be completed on your behalf.

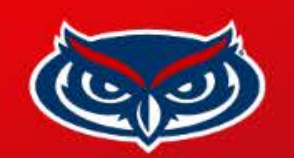

### **Personal Profile**

• Click on your FAU ID Photo and select "Home" to access your profile page and view your personal data.

• Upon completion of your hire please review you own data for accuracy.

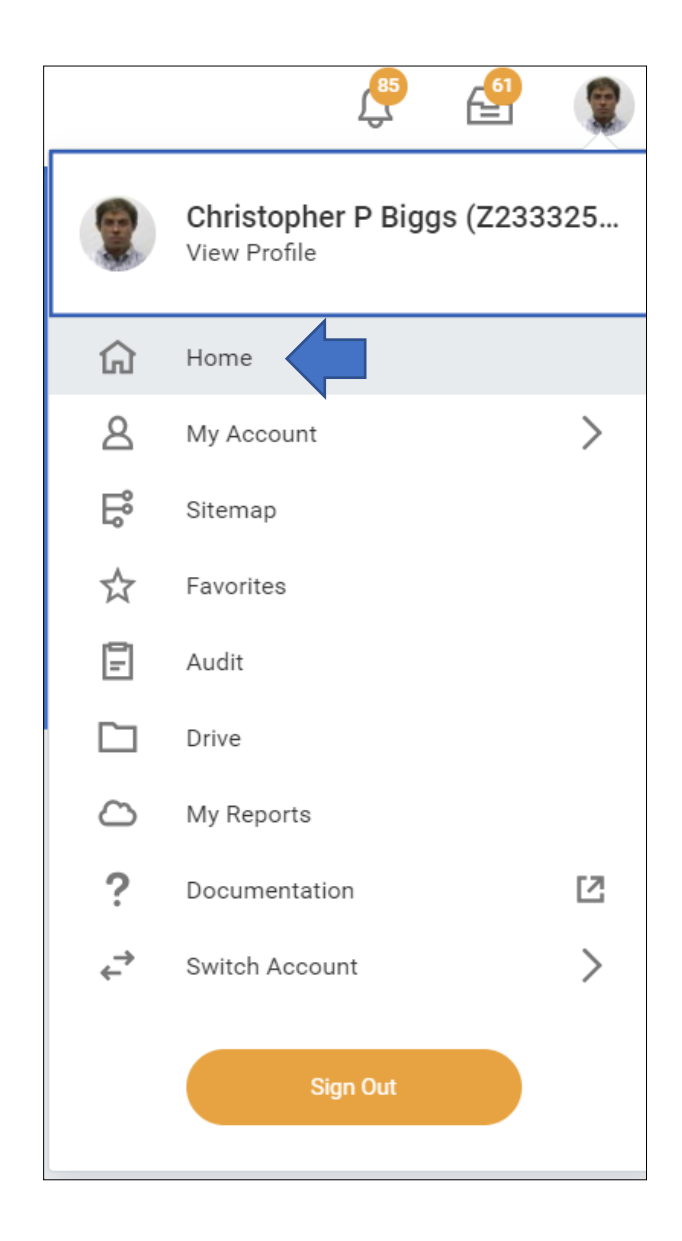

FLORIDA ATLANTIC U N M Ε. R. .s

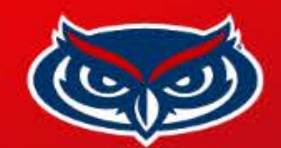

# **Personal Profile (Continued)**

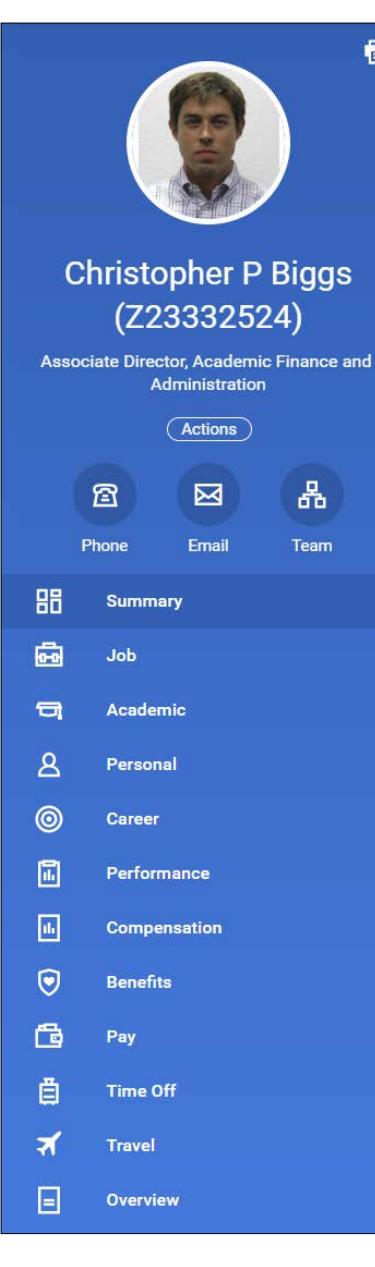

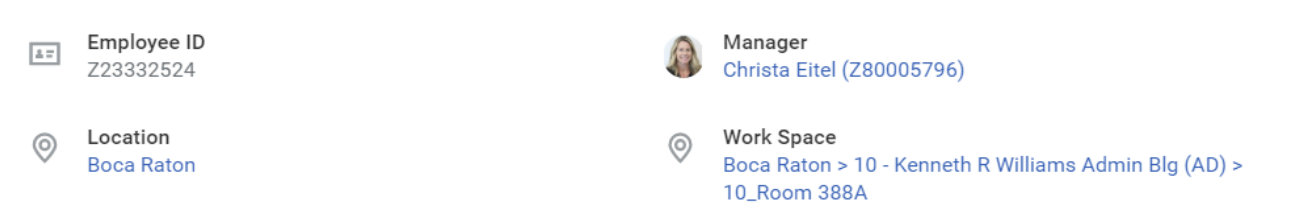

- A series of quick link options exist on the left hand side of your personal profile. Click through each to verify your information in Workday.
- Workday serves as a campus directory allowing you to search for other employees.
- Depending on your security level you can access to view the following:
	- Summarized Job Details
	- Phone #
	- Email Address
	- Organizational Team
	- Work Space
	- FAU ID Photo

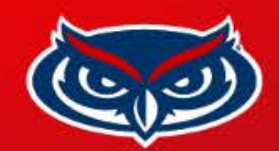

86

 $\vec{\boldsymbol{\Xi}}$ 

 $\Box$ 

 $\mathbf{A}$ 

 $\circledcirc$ 

 $\boxdot$ 

 $\boxed{\text{th}}$ 

# **Faculty Job Profile: In-Unit or Out-of-Unit & Job Code**

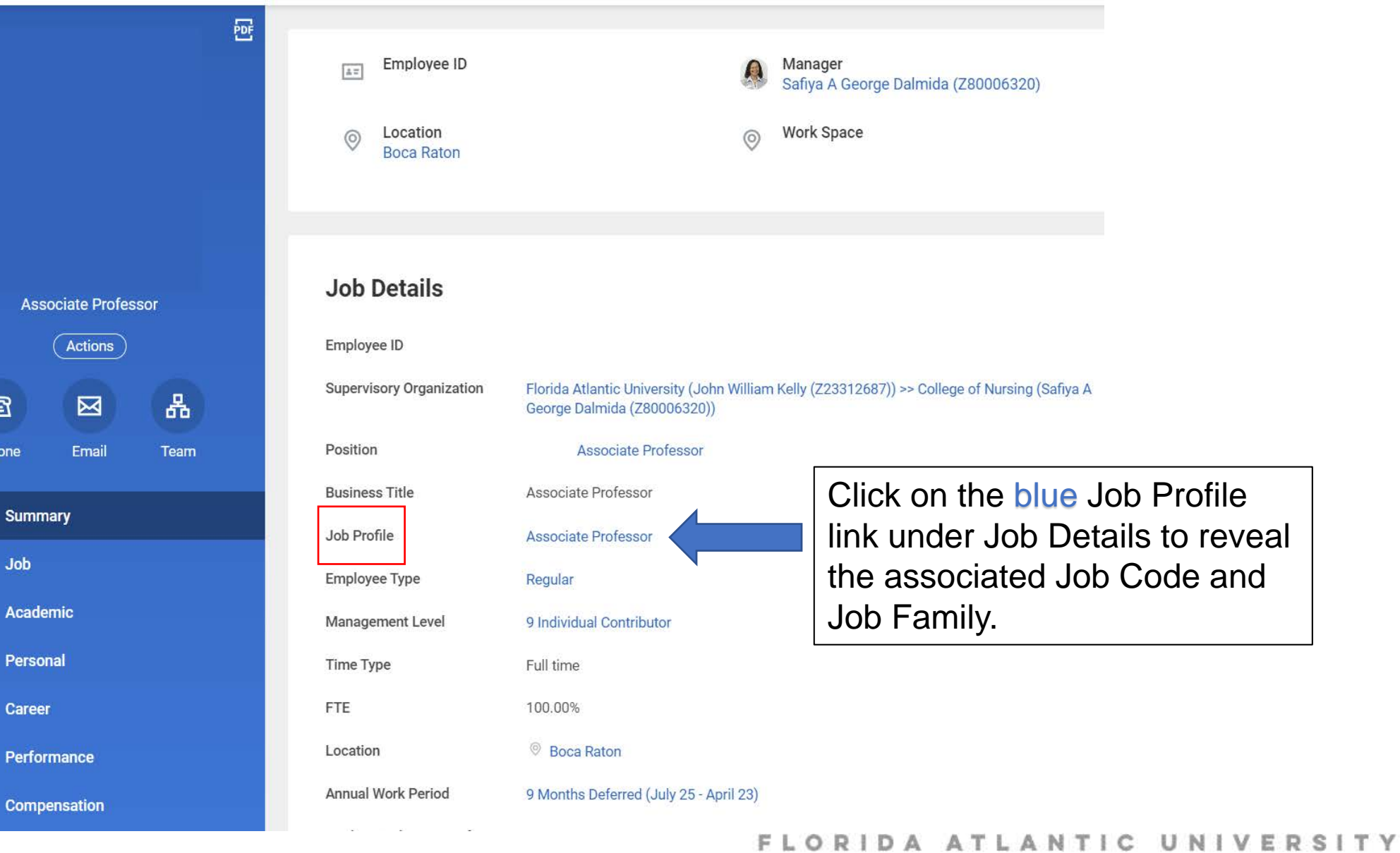

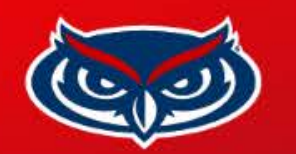

# **Faculty Job Profile: In-Unit or Out-of-Unit & Job Code (Continued)**

Associate Professor [...]

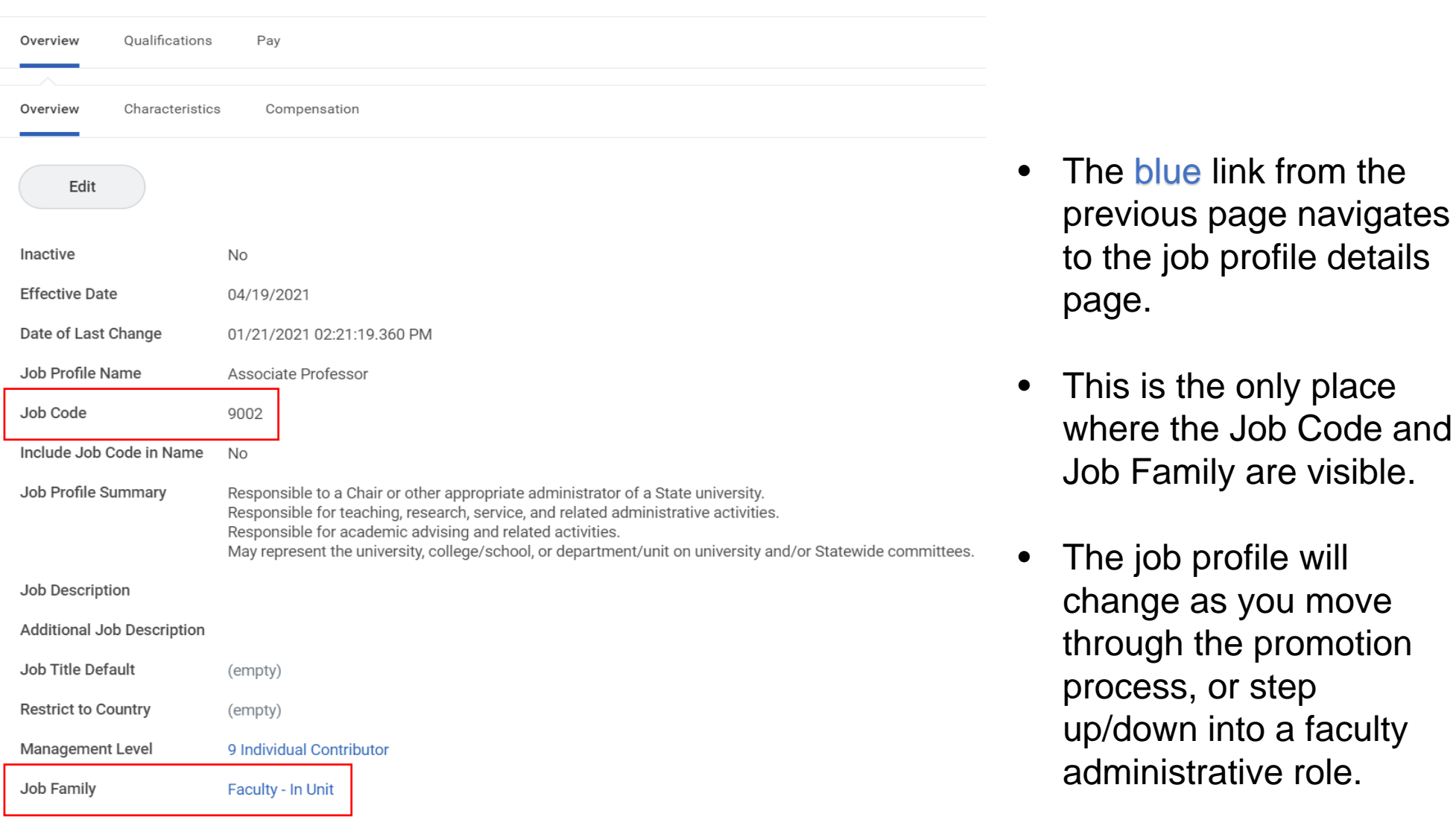

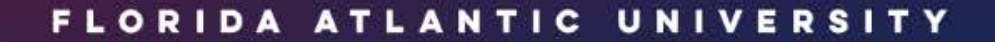

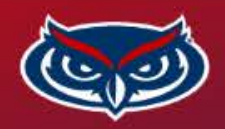

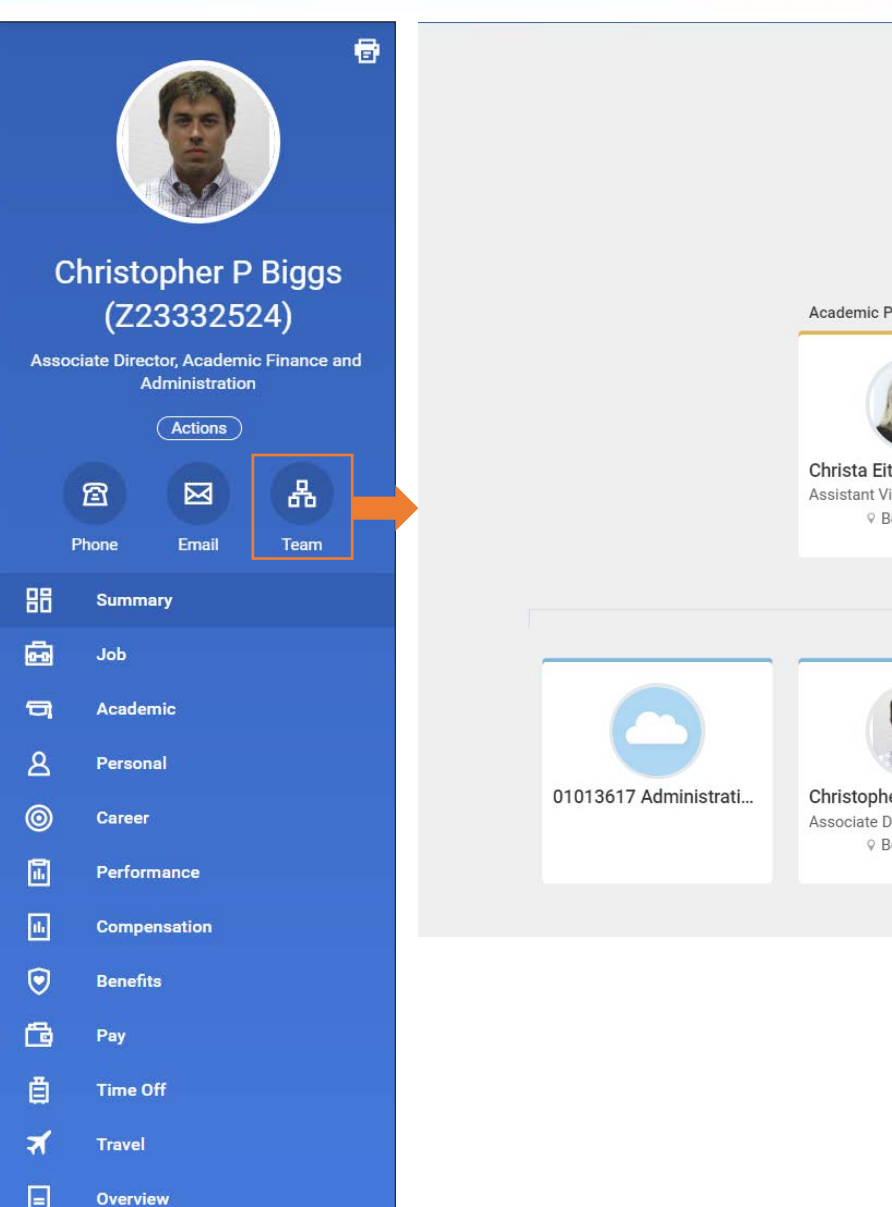

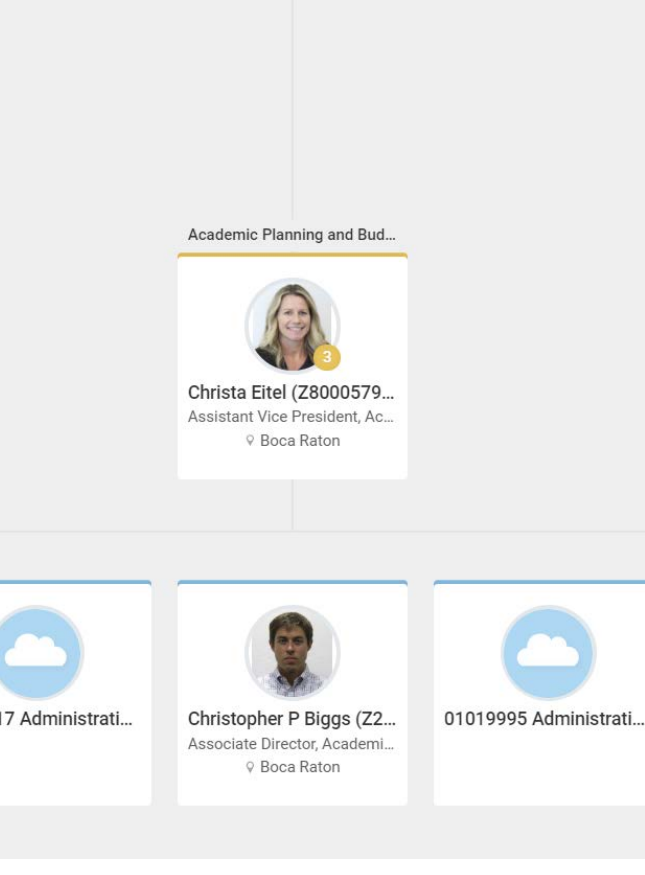

 $\wedge$ 

#### **Team / Organizational Chart View**

- The Team button is a fantastic tool for exploring the organizational structure of a department or college.
- You can navigate up or down through management teams (yellow barred boxes) to see which faculty or staff report to which manager.
- Click on the employee name to see the view their Profile.
- Boxes with blue bars are non-managerial positions.
- Boxes with cloud icons indicate unfilled positions.

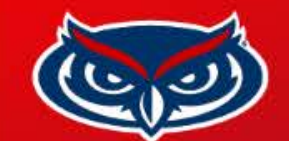

凾 Job

## **Job Details**

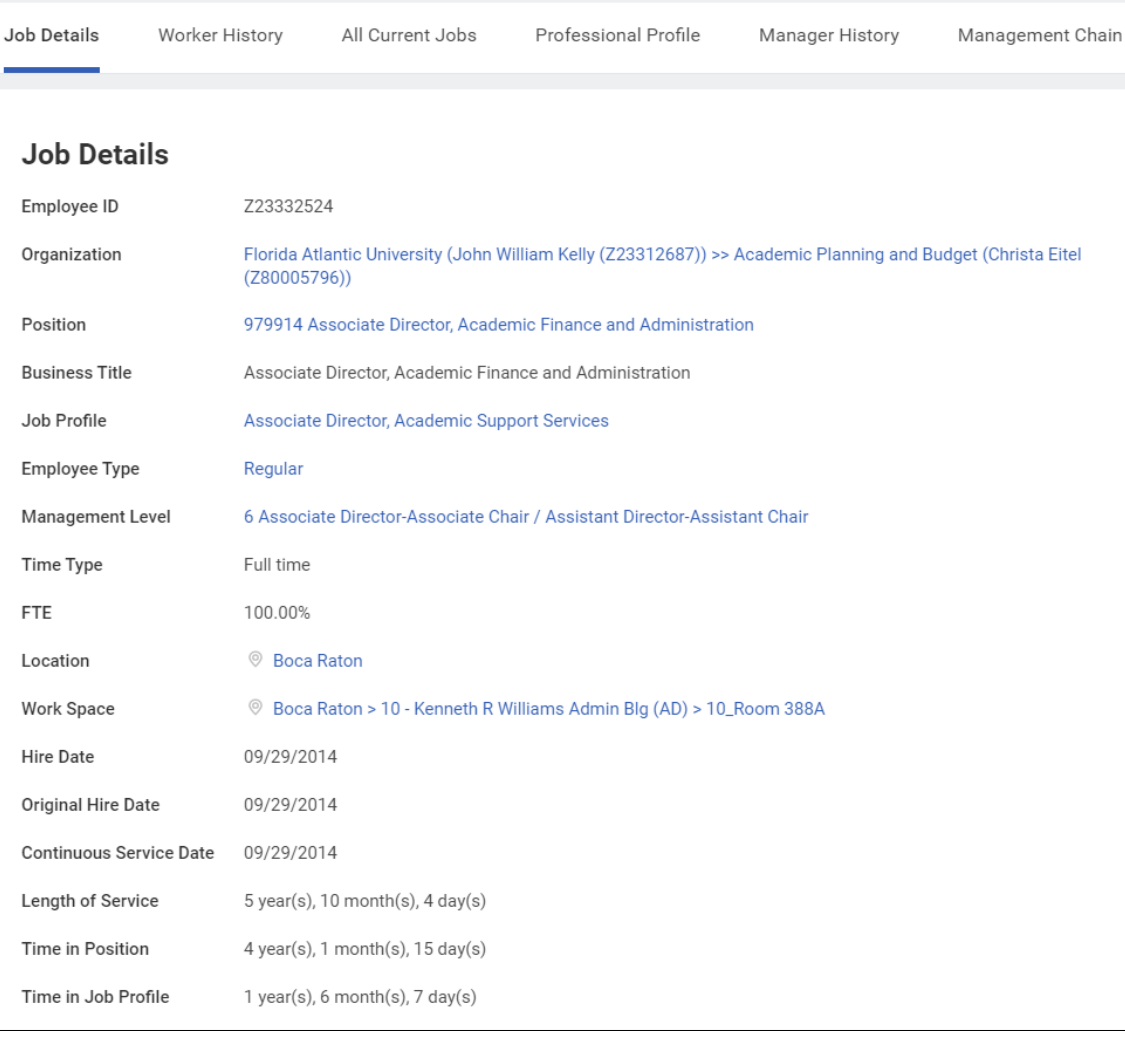

• Panel displaying the basic HR data related to your current position.

• Verify the Business Title, Work Space, and Hire Date for accuracy.

• As you position, rank or title changes at FAU this page will update to the display the most recent data.

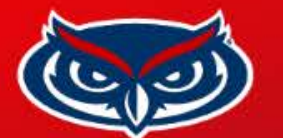

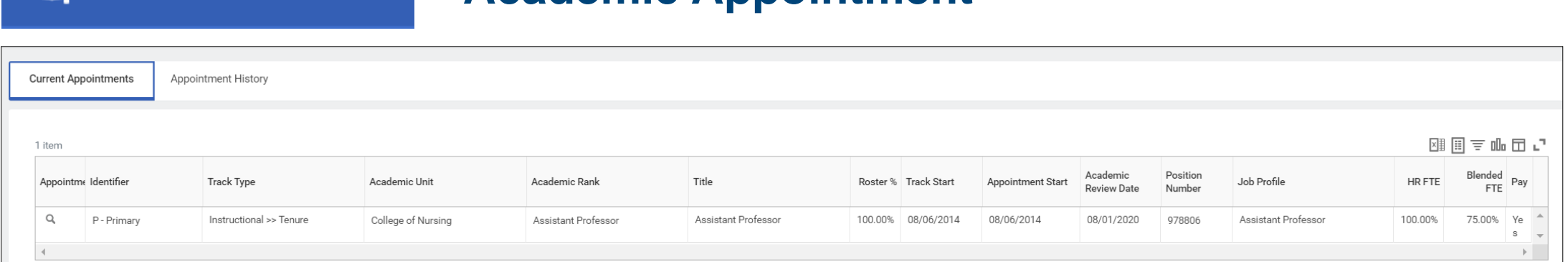

**Academic Appointment**

- Academic Appointment Panel displays your current appointment information including:
	- Track Type (Tenure / Non-Tenure / Research)
	- Academic Unit (College of Department)
	- Academic Rank

Appointme Q

 $\Box$ 

**Academic** 

• Click the magnifying glass on the left hand side for even more information related to your appointment.

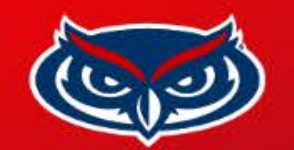

#### **Personal**

B

### **Personal Information**

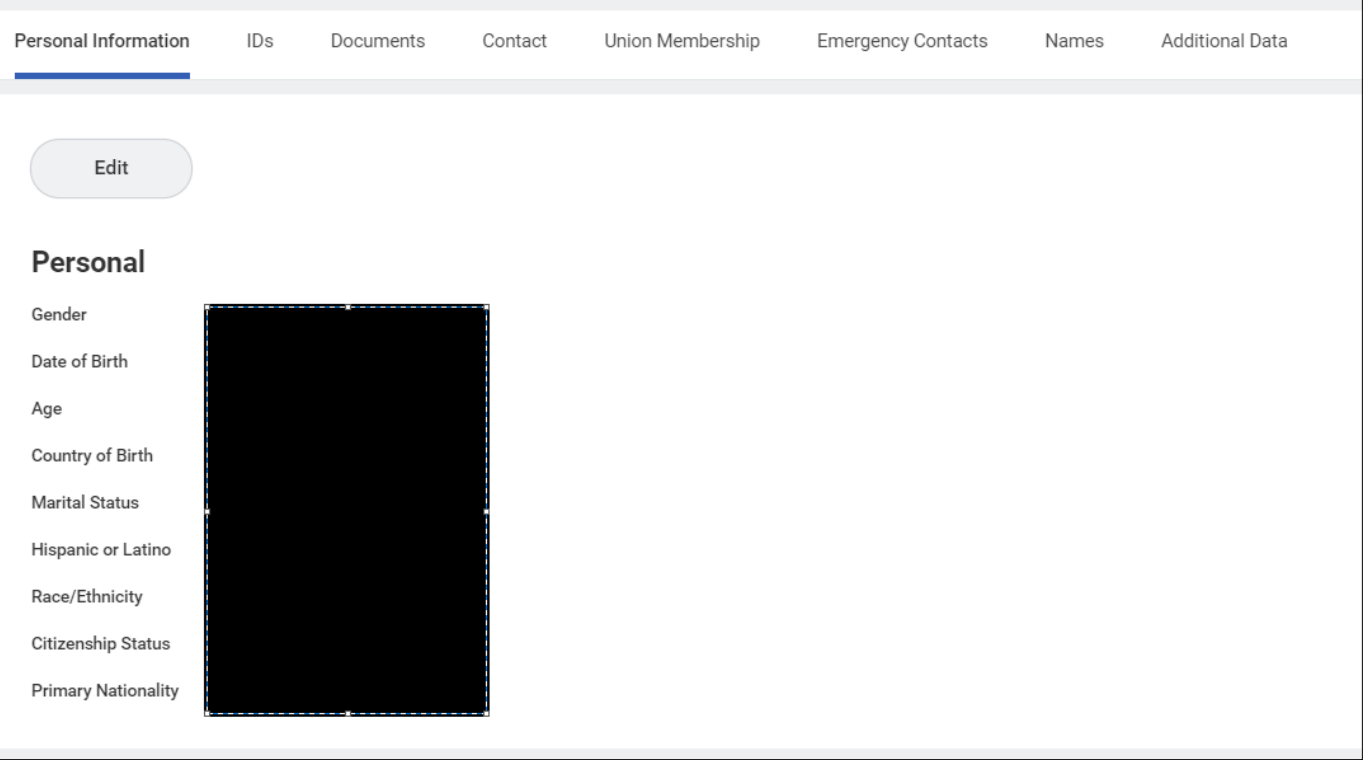

- Personal Panel includes your contact information, Union Membership info and other important data to be verified upon completion of your hire.
- If you find errors or discrepancies please contact your department administrator, or HR representative.
- Personal data cannot be viewed by other employees without additional security access.

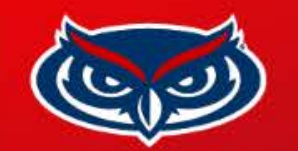

**Compensation** 

画

#### **Compensation**

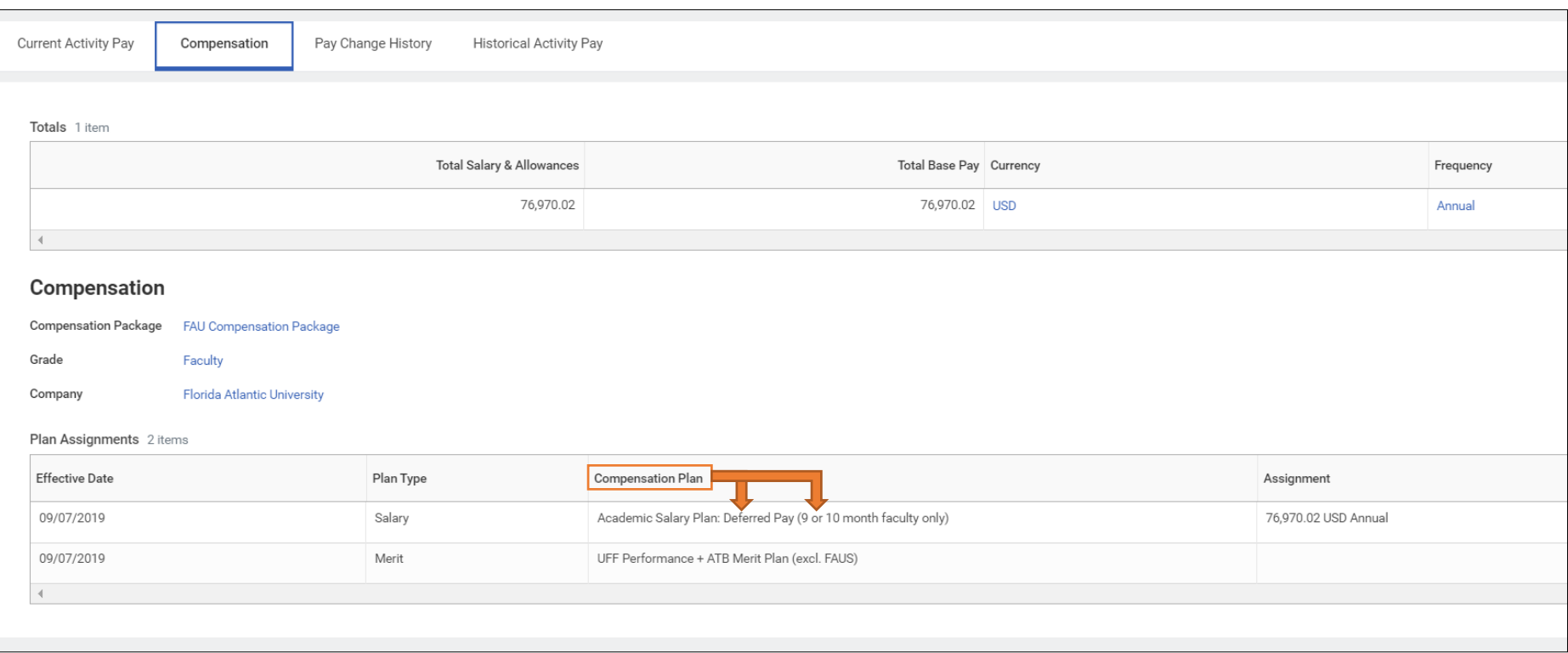

- Review the Compensation page to verify that your current base salary and allowances match the amounts in your offer letter.
- The Compensation Plan information will show whether you're paid over 9/10 months, 12 months, or on a deferred / non-deferred payment plan.
- Enrollment in deferred pay will be available at the end of your first year. HR will reach out with more details during the spring semester.

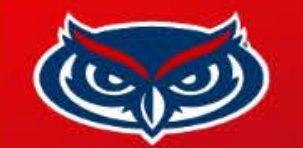

#### **Compensation**

u,

#### **Compensation (Continued)**

Current Activity Pay Compensation Pay Change History **Historical Activity Pay** Pay Change History 9 items X‡ Effective Date **Compensation Action** Reason Total Salary & Allowances Total Base Pay Currency Frequency 09/07/2019 Merit Compensation Change Merit > Initiate Merit Process > Initiate Merit Process 76,970.02 76,970.02 USD Annual 02/25/2019 75,460.80 75,460.80 USD Ad-hoc Compensation Change Request Compensation Change > Special Pay Increase > Salary Annual Compression/Equity 10/06/2018 74,750.45 74,750.45 USD Merit > Initiate Merit Process > Initiate Merit Process Merit Compensation Change Annual 10/07/2017 73,284.75 73,284.75 USD Ad-hoc Compensation Change Request Compensation Change > Collective Bargaining Agreement for Annual Faculty Increase > Collective Bargaining Agreement for Faculty Increase (MERIT PROCESS ONLY) 10/07/2017 Merit Compensation Change Merit > Initiate Merit Process > Initiate Merit Process 72,527.73 72,527.73 USD Annual 10/08/2016 Ad-hoc Compensation Change Request Compensation Change > Collective Bargaining Agreement for 71,809.63 71,809.63 USD Annual Faculty Increase > Collective Bargaining Agreement for Faculty Increase (MERIT PROCESS ONLY) 70,823.54 10/08/2016 Merit Compensation Change Merit > Initiate Merit Process > Initiate Merit Process 70,823.54 USD Annual 07/30/2016 Merit > Initiate Merit Process > Initiate Merit Process 69,399.48 69,399.48 USD Merit Compensation Change Annual 08/06/2014 Ad-hoc Compensation Change Request Compensation Change > Conversion > Conversion 68,000,00 68,000.00 USD Annual Period Activity History 29 items **Effective Date Business Process** Status Position Reason Period Period Activity Total Successfully Completed 4,000.00 USD 04/20/2020 **Period Activity Assignment** 978806 Assistant Professor Period Activity > New > new 2019-2020 Intersession 04/20/2020 Rescinded 978806 Assistant Professor 2019-2020 Intersession 5,000.00 USD **Period Activity Assignment** Period Activity > New > new 04/16/2020 **Period Activity Assignment** Successfully Completed 978806 Assistant Professor Period Activity > New > new 2019 - 2020 Academic Year 15,000.00 USD 04/16/2020 Successfully Completed 978806 Assistant Professor Period Activity > New > new 2020 Calendar Year 5,000.00 USD **Period Activity Assignment** 

• The Pay Change History panel details the changes to your base salary, plus any allowance changes over time. For in-unit faculty, this panel also shows the amount of increase from a negotiated UFF contract.

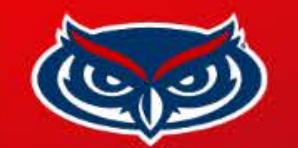

#### **Compensation**

画

## **Compensation (Continued)**

Current Activity Pay Pay Change History Historical Activity Pay Compensation **Period Activity History** 43 items

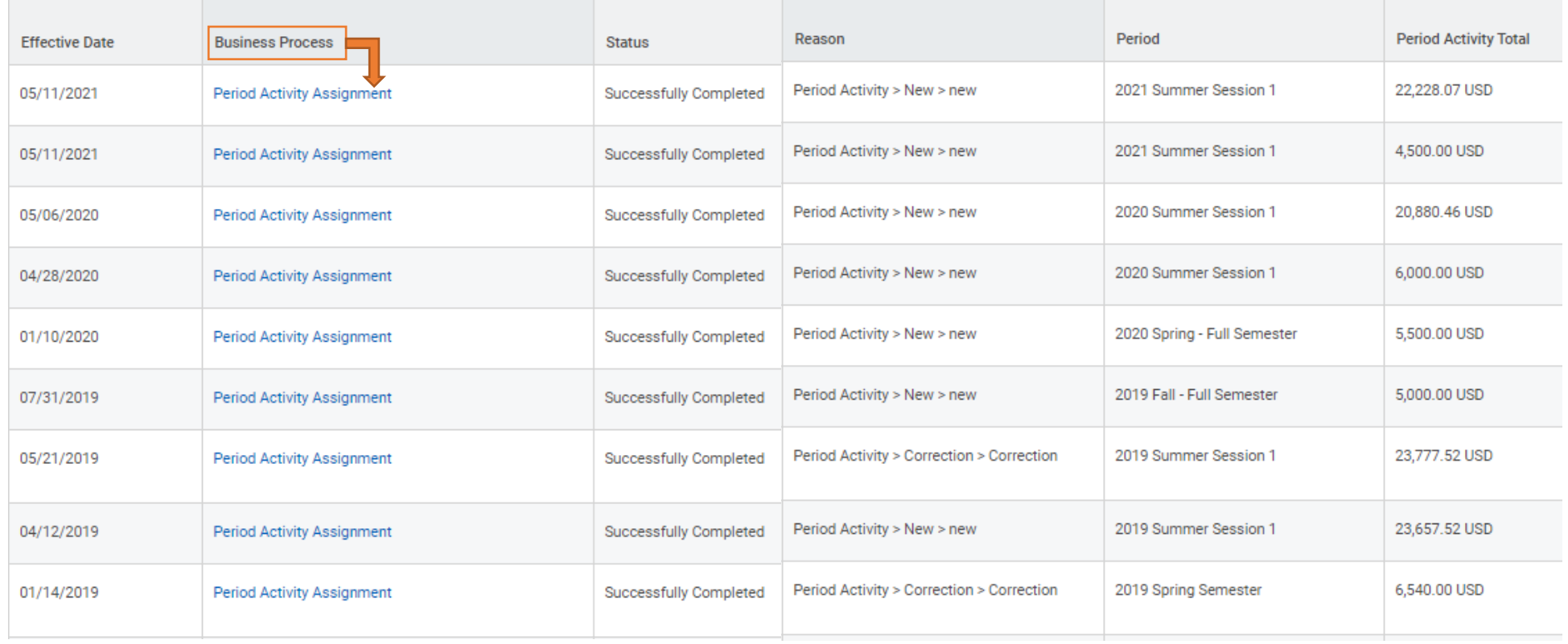

• The Period Activity History section shows PAP payments tied to summer instruction, or overload assignments. Under "Business Process" click on the "Period Activity Assignment" link to see the full details.FLORIDA ATLANTIC UNIVERSITY

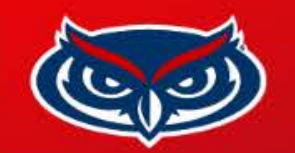

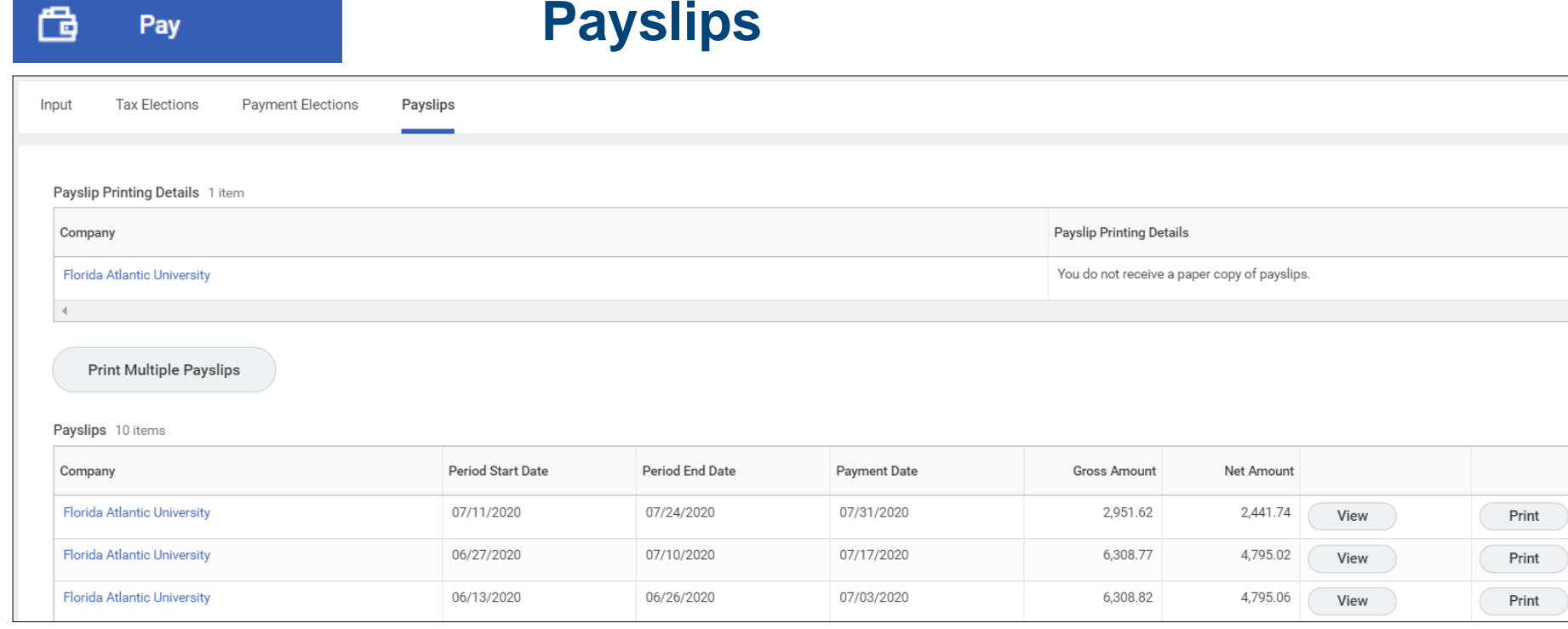

- The Pay panel is where you will find your payslips should you need to print them.
- Clicking the "Print" button will run a report in Workday to generate a payslip. Check the Notification icon (top right) for the report if it doesn't pop up right away.

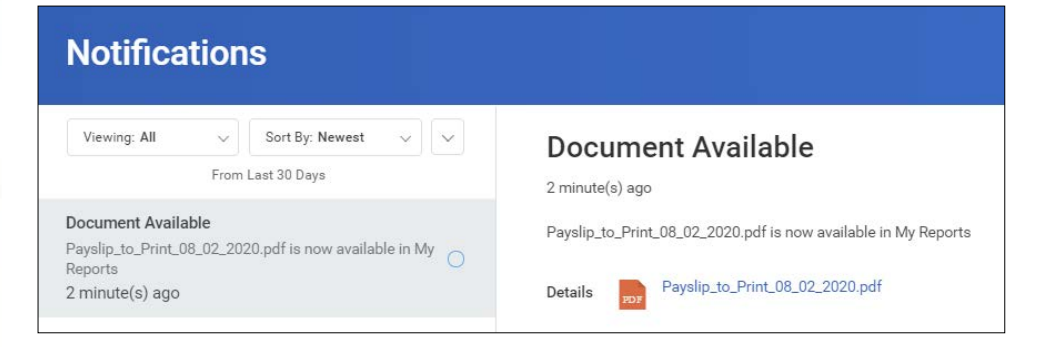

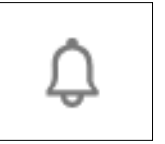

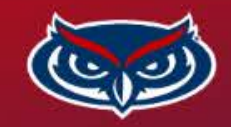

#### **Other Important Panels**

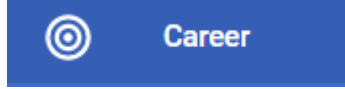

• **Career –** Contains the Education and Certificate information received a entered into Workday. Review that your highest degree awarded is entered.

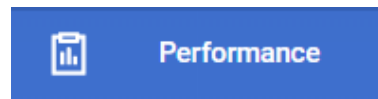

• **Performance –** Faculty annual evaluations are conducted outside of Workday. This panel will reflect the final score received, and not the evaluation itself.

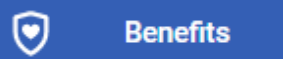

• **Benefits –** Limited information related to retirement contributions are housed in this panel. For questions about benefits please contact an HR representative.

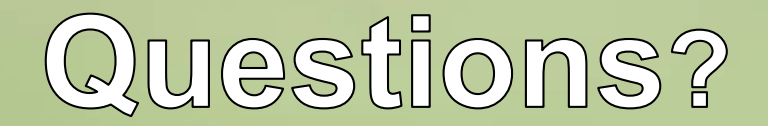

For additional assistance navigating Workday, or correcting errors, it is recommend you contact your departmental administrator or college business manager for help.

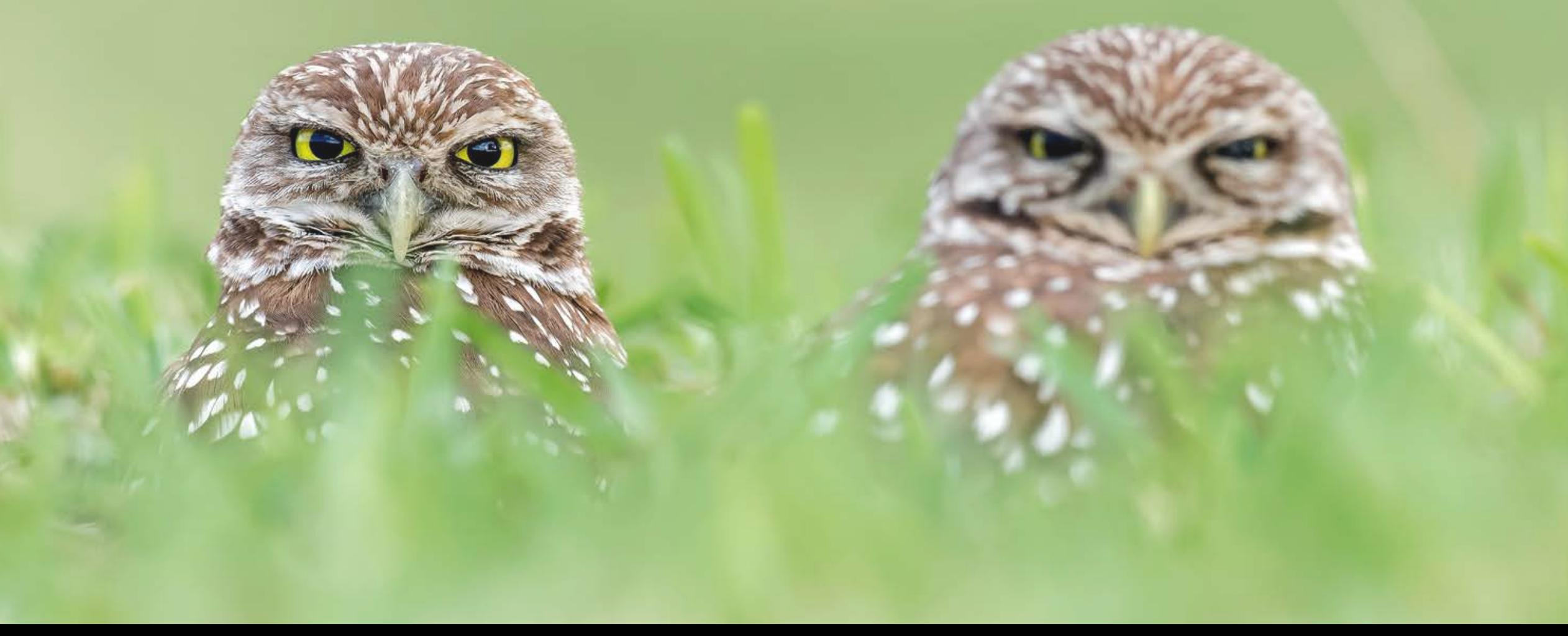